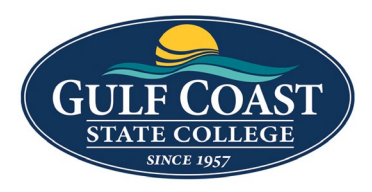

GCSC Website

Website Editing Instructions

## Snippets

Snippets are a type of reusable content that insert predefined content into a page while editing. The snippet content is then edited in the WYSIWYG editor without affecting the original snippet file. Snippets are often used for pieces of content with specific formatting, such as tables, buttons, and displaying quotes or images. Using snippets for design elements ensures consistent styling across pages and is specific to your website design. For information about your specific snippets, refer to your developer notes or contact your school's web content administrator.

### 1 Column Section

- 1. Login to the page to edit
- 2. Click **Edit**

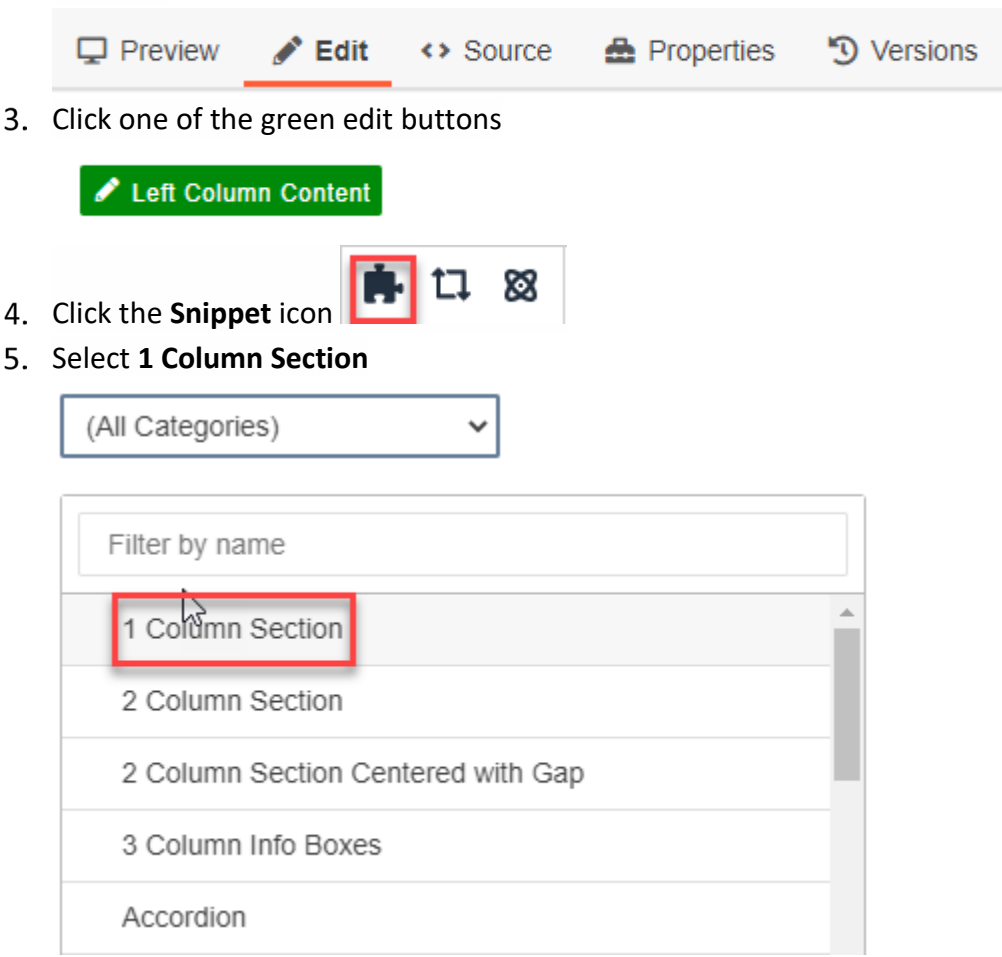

#### Insert **1 Column Section**

1 Column Section Column<sub>1</sub> Enter content freely using the WYSIWYG toolbar.

# **WHERE WILL GCSC TAKE YOU?**

Get valuable career training in the field you're passionate about. Learn a new skill to advance in your current job. Earn credits toward higher education at other top colleges in Florida. Whatever your goal, you can reach it at Gulf Coast State College.

- Save **1 Column Section**
- Preview **1 Column Section**

# **WHERE WILL GCSC TAKE YOU?**

Get valuable career training in the field you're passionate about. Learn a new skill to advance in your current job. Earn credits toward higher education at other top colleges in Florida. Whatever your goal, you can reach it at Gulf Coast State College.

Submit **1 Column Section**

### 2 Column Section

- 1. Login to the page to edit
- 2. Click **Edit**

 $\Box$  Preview  $\blacktriangleright$  Edit **A** Properties D Versions ↔ Source

 $3.$ Click one of the green edit buttons

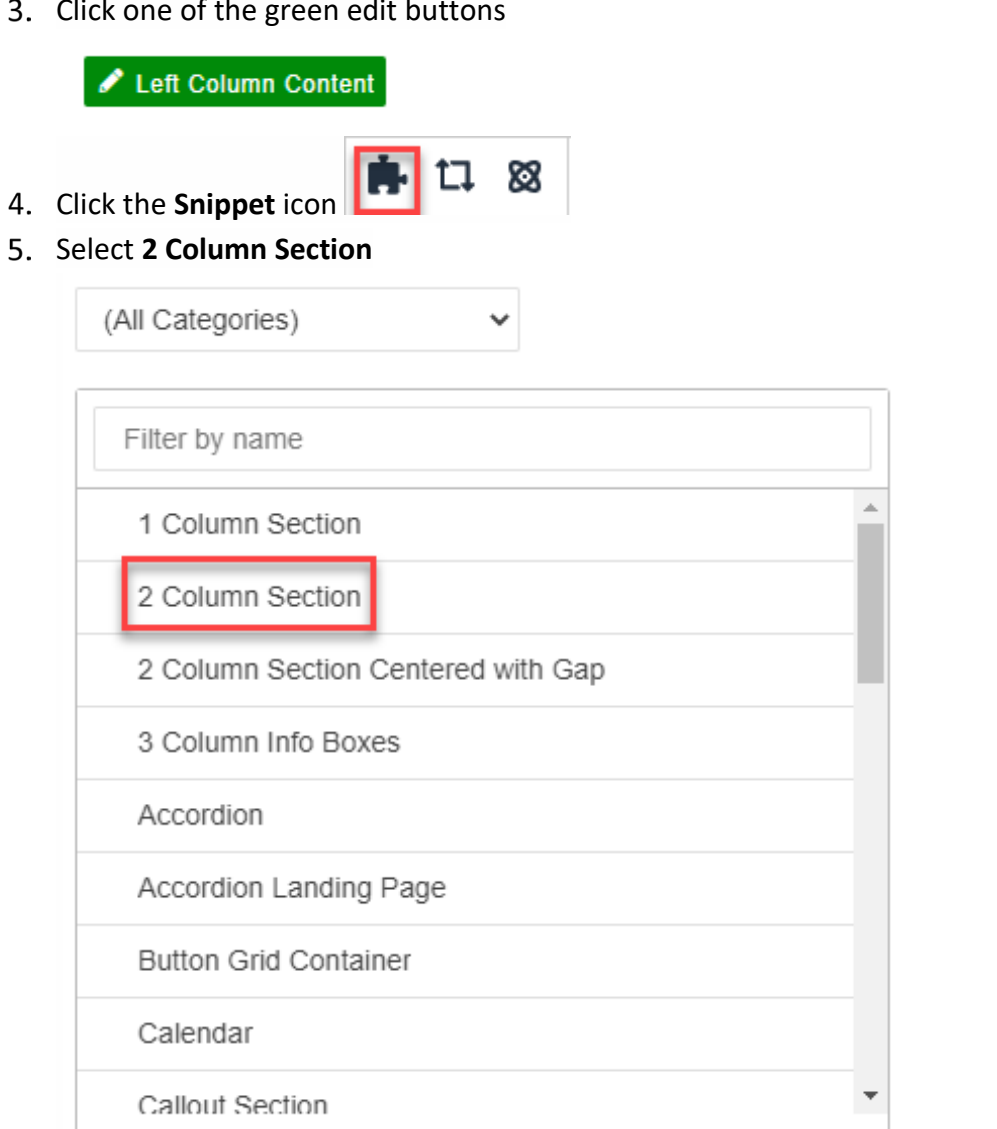

### Insert **2 Column Section**

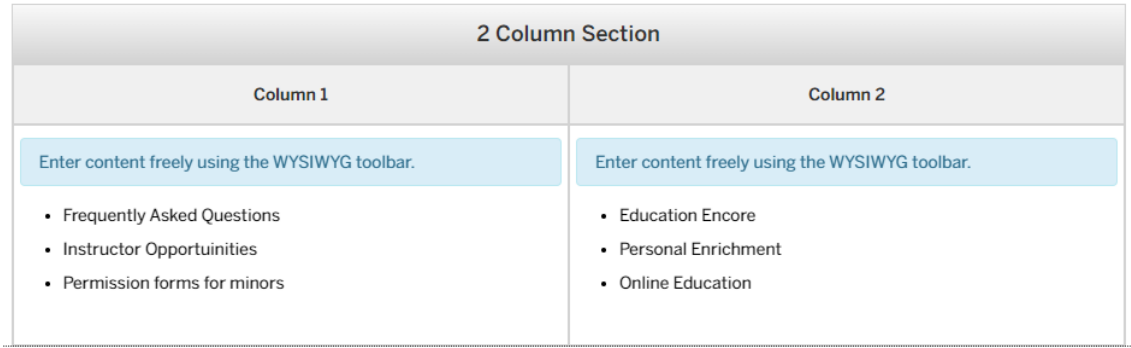

- 7. Save 2 Column Section
- 8. Preview 2 Column Section

# **CONTINUING EDUCATION**

- Frequently Asked Questions
- Instructor Opportuinities
- Permission forms for minors
- **9. Submit 2 Column Section**
- Education Encore
- Personal Enrichment
- Online Education

## 2 Column Section Centered with Gap

- 1. Login to the page to edit
- 2. Click **Edit**

**A** Properties  $\Box$  Preview  $\blacktriangleright$  Edit ← Source D Versions

83

 $\checkmark$ 

3. Click one of the green edit buttons

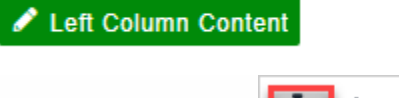

4. Click the **Snippet** icon

(All Categories)

Select **2 Column Section Centered with Gap**

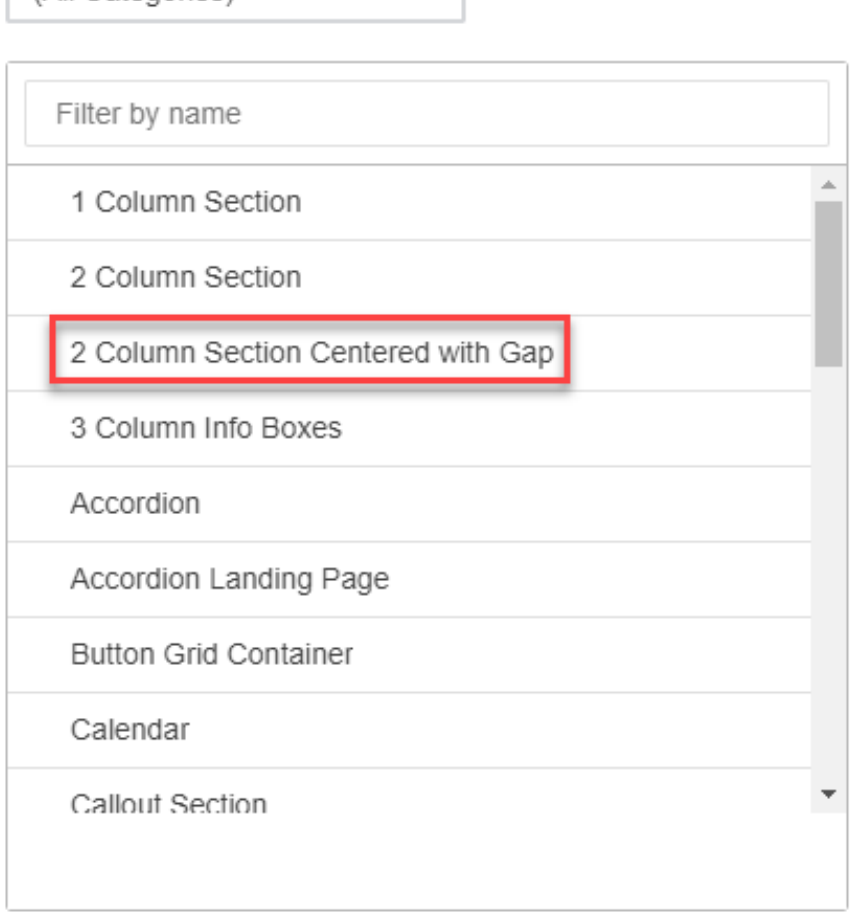

Insert **2 Column Section Centered with Gap**

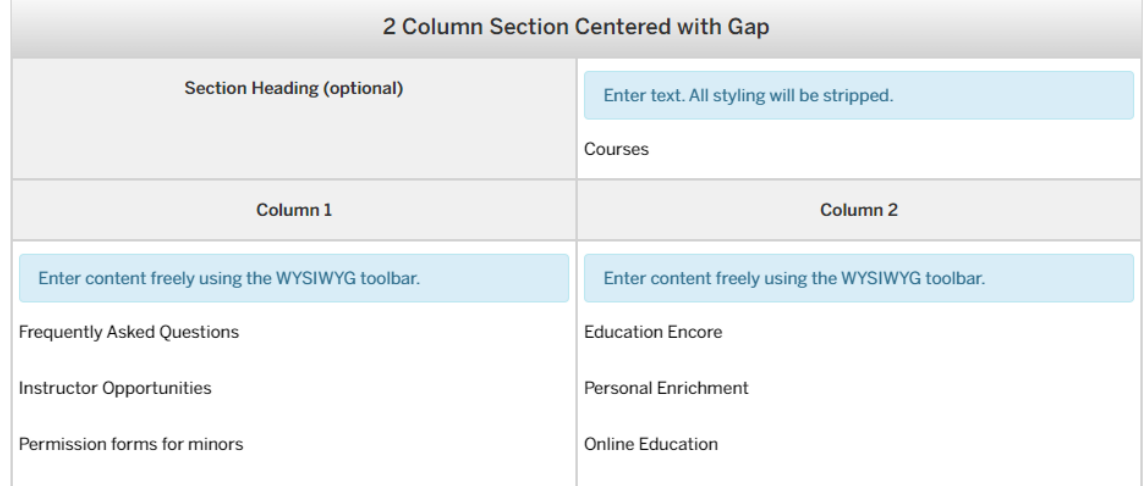

- Save **2 Column Section Centered with Gap**
- Preview **2 Column Section Centered with Gap**

## **COURSES**

**Frequently Asked Questions** 

**Instructor Opportunities** 

Permission forms for minors

9. Submit 2 Column Section Centered with Gap

**Education Encore Personal Enrichment Online Education** 

## 3 Column Info Boxes

- 1. Login to the page to edit
- 2. Click **Edit**

4.  $5.$   $\Box$  Preview **A** Properties D Versions  $\blacktriangleright$  Edit ↔ Source

3. Click one of the green edit buttons

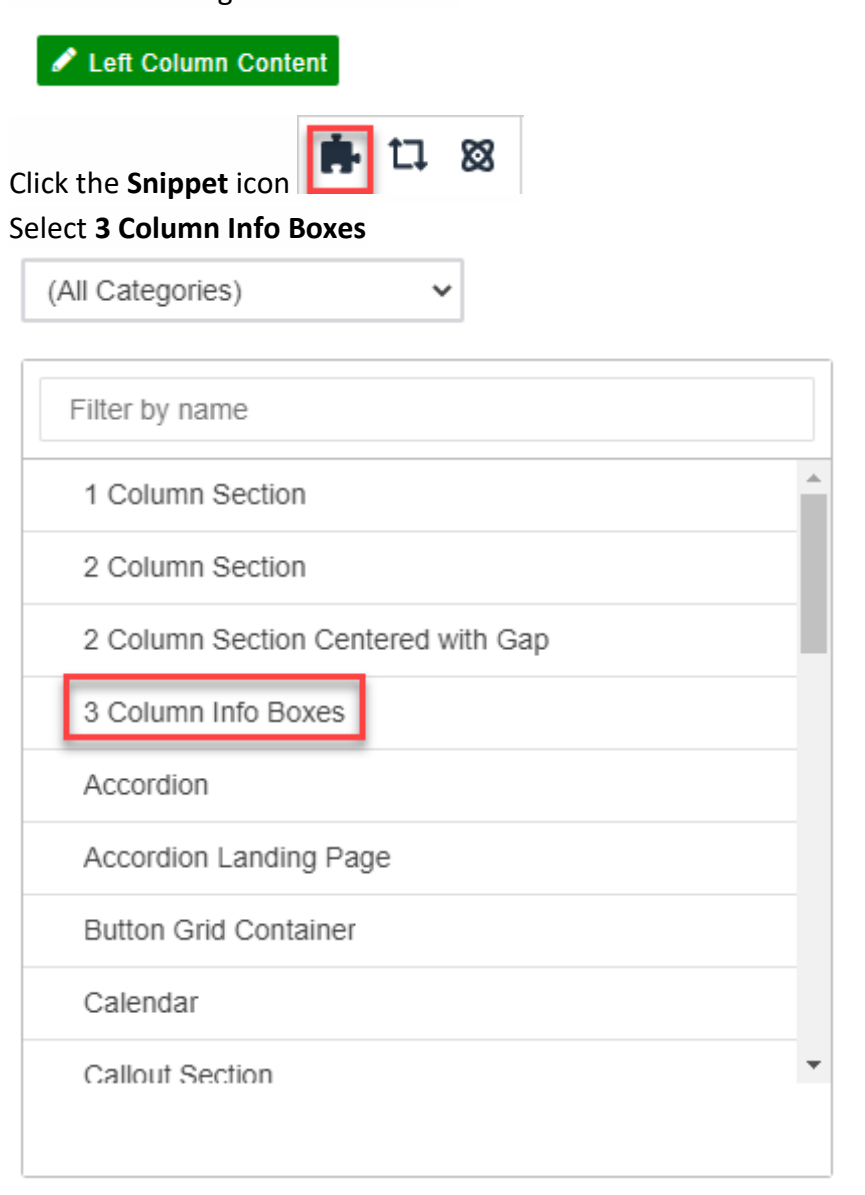

Insert **3 Column Info Boxes**

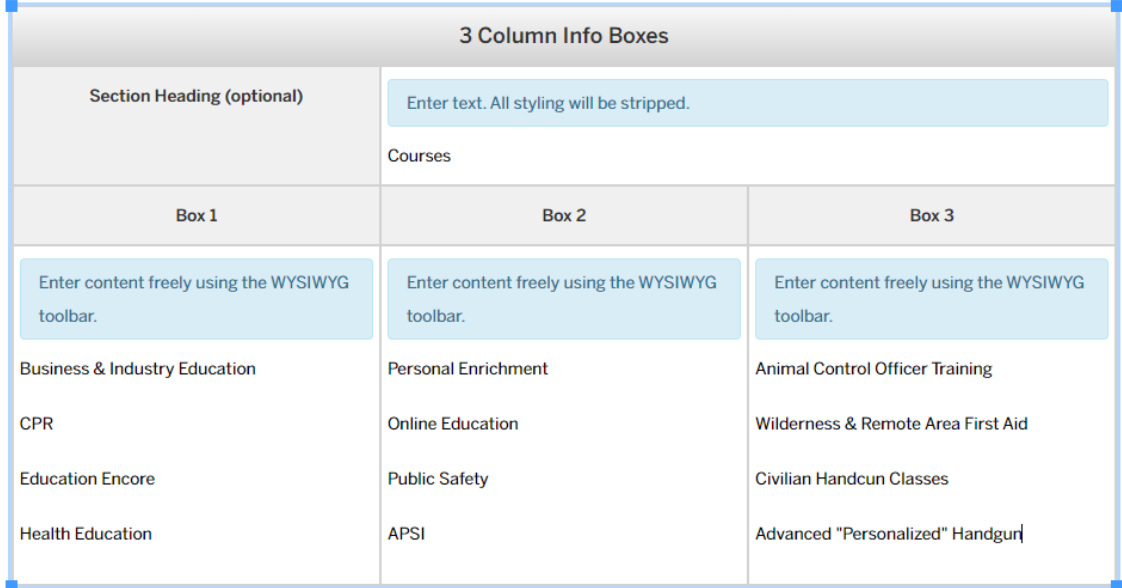

#### Save **3 Column Info Boxes**

Preview **3 Column Info Boxes**

## **COURSES**

**Business & Industry Personal Enrichment** Education **Online Education CPR Public Safety Education Encore APSI Health Education** 

**Animal Control Officer** Training

Wilderness & Remote Area **First Aid** 

Civilian Handcun Classes

Advanced "Personalized" Handgun

### Submit **3 Column Info Boxes**